## **Segédlet a tagságkezelő felület használatához**

A tagnyilvántartó felülethez való belépésre az alábbi lehetőségek állnak rendelkezésre:

- az MPT honlapján ([http://mpt.hu/\)](http://mpt.hu/) belépni jobb felső sarokban a **jelnél** jelnél
- <http://mpt.hu/profilom/> linken
- főmenü: "Tagság/Tagságkezelő rendszer belépés" menüpontban

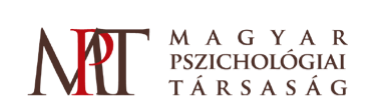

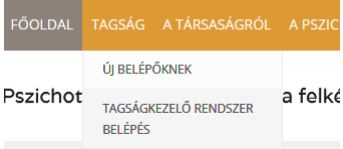

Elfelejtett felhasználónévvel vagy jelszóval kapcsolatban a bal oldali menüben kaphatnak segítséget.

## **Kezelőfelület**

Bejelentkezés Elfelejtett felhasználónév Elfelejtett jelszó

Belépés után a bal oldali Adatlapom menüpontra kattintva megnyílik a tagkezelő felület az alábbi lehetőségekkel.

- 1. **"Alapadatok"** fülön módosítható a felhasználónév, jelszó, lakcím, telefonszám, emailcím. FONTOS! Ha az email címét módosítja, kérjük értesítse erről a titkárságot az [mpt@mpt.hu](mailto:mpt@mpt.hu) emailcímen.
- **2. "Szakmai adatok"** fülön, változás esetén kérjük frissítse szakmai adatait.
- 3. **"Tagság"** fülön
	- o szabadon kiválaszthatja legördülő menüből melyik 3 szekció/tagozat munkájában kíván részt venni.

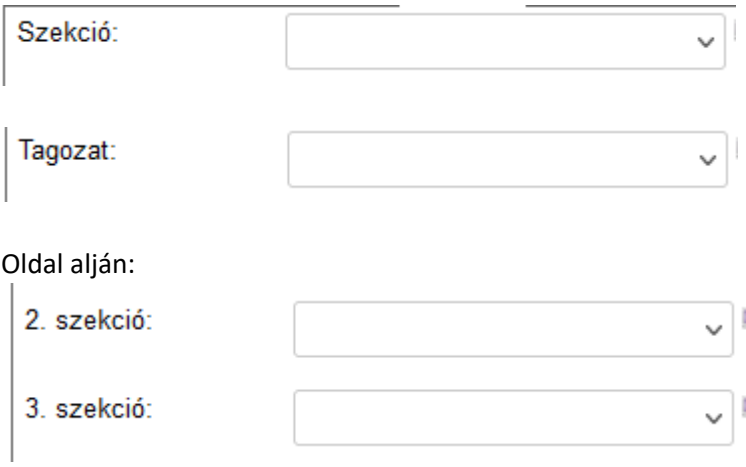

o megtekintheti tagságának formáját, státuszát: ha ezekben változás áll be, kérjük jelezze az [mpt@mpt.hu](mailto:mpt@mpt.hu) email címen.

o tagsági díjának befizetéséhez beállíthatja számlázási adatait, cég/egyéni vállalkozó esetén az adószám megadása is kötelező.

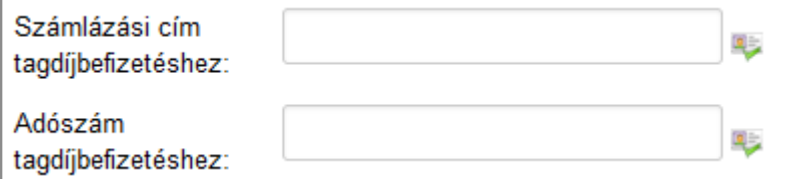

o Nyomon követheti tagdíjbefizetéseit 2004-ig visszamenőleg. Kérjük tagságának folytonossága érdekében rendezze a hiányzó tagdíjak befizetését, melyet a 11707062- 21236284 számlaszámra kérjük utalni, közleménybe kérjük beírni a tag nevét és a tagdíj évét. Lehetőség van online bankkártyás fizetésre is, melyhez díjbekérőt küldünk emailen. Ezt az igényt kérjük jelezni [mpt@mpt.hu](mailto:mpt@mpt.hu) emailcímen.

Adatainak módosítása esetén a lap alján az "Update" gomb megnyomásával mentse a változtatásokat.

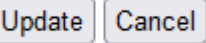

A tagkezelő felületet a baloldalon található Kijelentkezés gombbal tudja elhagyni.

Ha további segítségre van szüksége kérem jelezze az [mpt@mpt.hu](mailto:mpt@mpt.hu) email címen.